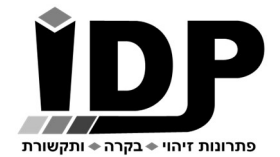

אי.די.פי. מוצרי זיהוי אלקטרוניים בע"מ רחוב הראשונים 7 הרצליה, 09-9699555 Email: idp@idp.co.il Web: www.idp.co.il

# מדריך בקרת כניסה – גרסה 34

חברת אי.די.פי מוצרי זיהוי אלקטרוניים בע"מ מברכת אותך עם רכישת בקרת הכניסה המודולרית. השקענו שעות רבות בתכנון ובבניית סדרת הבקרים ואנו בטוחים שתהנה מהשימוש בבקר אותו רכשת.

בטרם תתחיל בעבודה עם הבקר נא עבור על המדריך הבא.

# \* ראה נספח ב' תרשים חיווט בסוף המדריך

# כניסה לממשק תפעול הבקר

הכניסה להגדרות הבקר מתבצעת באמצעות גלישה לכתובת ה IP (או לשם הבקר http://idp ) באמצעות דפדפן אינטרנט, אנו ממליצים לעבוד עם דפדפן כרום. ניתן לגלוש לבקר גם באמצעות הטלפון הסלולרי כל עוד הטלפון מחובר לרשת הוויי פי המקומית (גלישה מטלפון סלולרי תומכת בהקלדת כתובת ה IP של הבקר ולא באמצעות שם הבקר)

במידה ויש צורך למצוא או שנות את כתובת ה IP של הבקר על מנת להתאימו לרשת המקומית, יש להשתמש בתוכנת Manager DS - ראה נספח א' בעמוד 18 התחברות לבקר באמצעות הרשת הפנימית

כברירת מחדל בעמוד הכניסה אין צורך להכניס סיסמה (יש להשאיר שדה זה ריק).

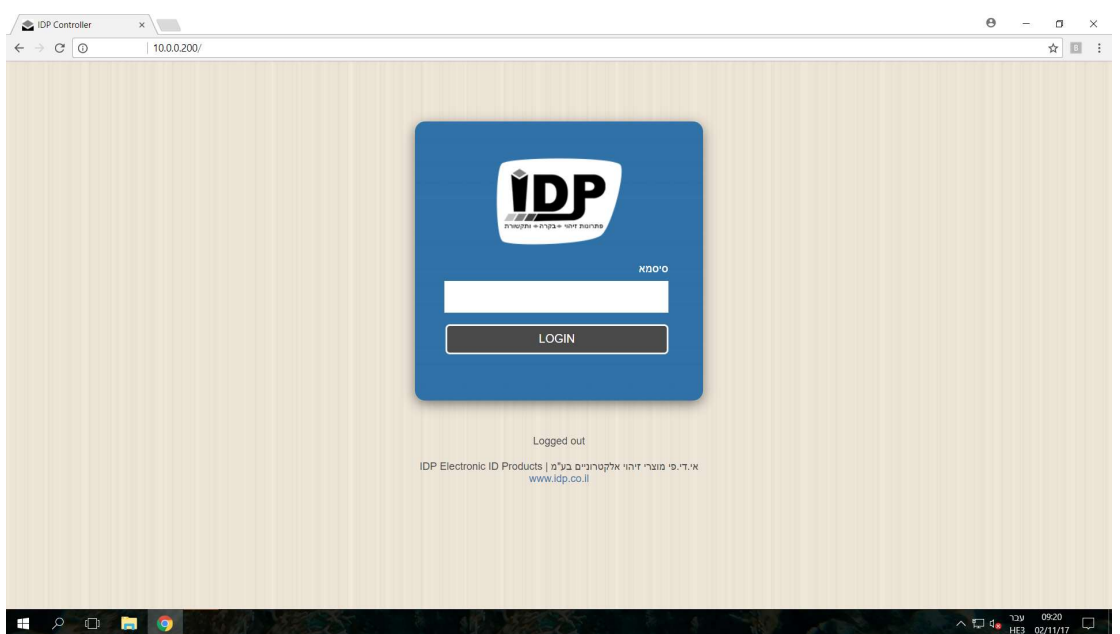

## עמוד ראשי

#### תפריט> עמוד ראשי

בעמוד גישה מהירה זה פרוסים לפנינו קיצורי דרך, לחצנים וחיוויים.

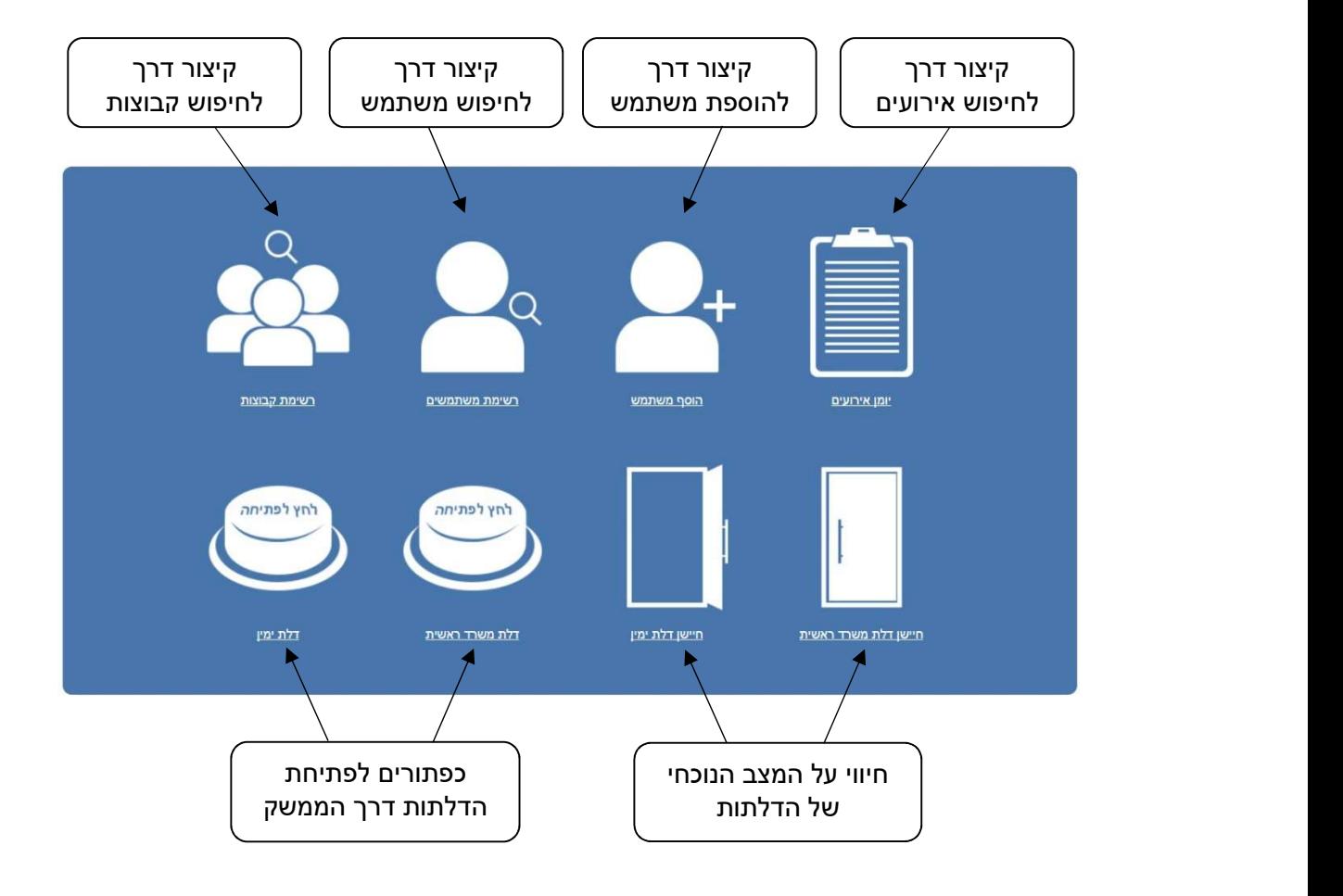

# סדר פעולות בהגדרת בקר כניסה חדש

סדר הפעולות בהגדרת בקר כניסה חדש הוא:

- .1 הגדרת דלתות דרכן המשתמש יוכל להיכנס.
- .2 הגדרת קוראים שיוך הקוראים לדלתות הנ"ל.
- .3 הוספת קבוצה שהמשתמש יהיה מקושר אליה (חובה לביצוע גם אם מדובר על משתמש יחיד).
	- .4 הוספת משתמש.

# הגדרת הדלתות

תפריט> בקרת כניסה> הגדרת דלתות

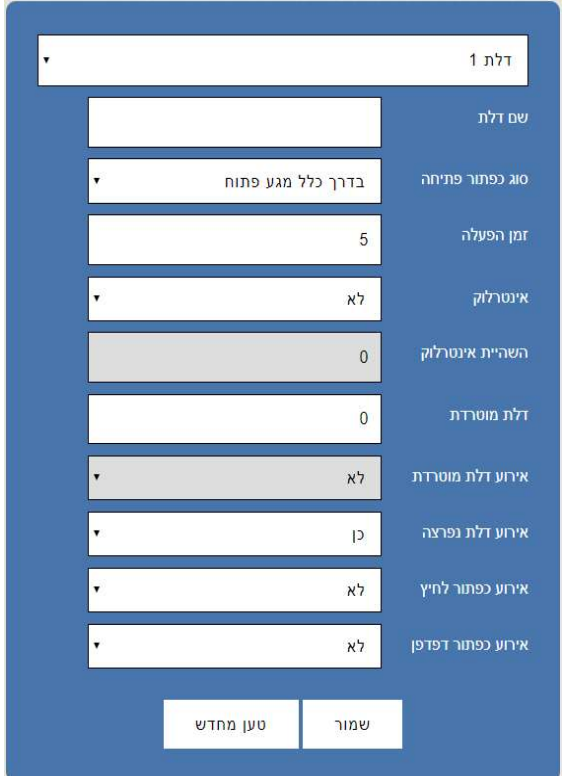

.1 בתיבה העליונה יש לבחור את הדלת שאנו רוצים להגדיר.

2. **שם דלת:** בתיבה זו ניתן לשנות את שם הדלת.

.3 סוג כפתור פתיחה: ניתן לחבר כפתור לחיץ (Button Push (לאחת הכניסות של הבקר על מנת להפעיל את הממסר של הדלת.

בפרמטר זה בוחרים האם הכפתור יהיה לחוץ או משוחרר בדרך כלל.

עבור כפתור סוגר מעגל יש לבחור בדרך כלל מגע פתוח

עבור כפתור פותח מעגל יש לבחור בדרך כלל מגע סגור

4. **זמן הפעלה:** הגדרת זמן פתיחת הממסר של הדלת.

5. **אינטרלוק**: מגדיר אם הדלת הזו משתתפת באינטרלוק (כלומר אם דלת נוספת פתוחה דלת זו לא תיפתח ולהיפך)

6. **השהיית אינטרלוק:** ניתן להגדיר השהייה בין סגירת הדלת הראשונה לבין פתיחת הדלת השנייה (בשניות).

7. **דלת מוטרדת:** כאשר רוצים ליצור התראה למשתמש (הפעלת ממסר נוסף) אם דלת נשארה פתוחה יותר מידי זמן יש להכניס את מספר השניות או להכניס 0 כדי לא להפעיל ממסר נוסף. לדוגמא אם נכתוב את המספר 10 – בכל פעם שהדלת נשארת פתוחה מעל 10 שניות הבקר יפעיל ממסר נוסף להתראה.

.8 אירוע דלת מוטרדת:

פרמטר שקובע אם להוסיף ביומן אירועים אירוע בכל פעם שיש דלת מוטרדת.

9. **אירוע דלת נפרצה:** באם הדלת נפתחה ללא העברת תג מורשה הבקר יצור אירוע של דלת נפרצה ויפעיל ממסר נוסף להתראה, סגירת הממסר תתבצע לאחר העברת תג מורשה בקורא של הדלת.

.10 אירוע כפתור לחיץ:

פרמטר שקובע אם להוסיף ביומן אירועים אירוע בכל פעם שנפתחת דלת על ידי כפתור פיזי.

.11 אירוע כפתור דפדפן:

פרמטר שקובע אם להוסיף ביומן אירועים אירוע בכל פעם שנפתחת דלת על ידי הכפתור בדפדפן. 12. **שמור-** לשמירת ההגדרות.

# הגדרת קוראים

#### תפריט> בקרת כניסה> הגדרת קוראים

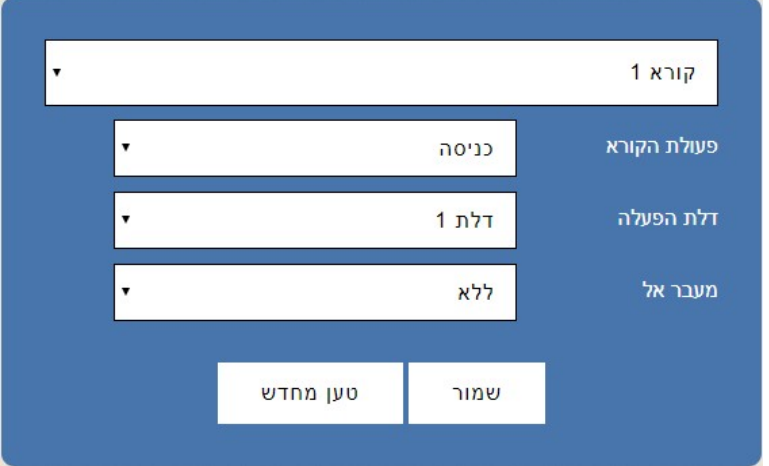

.1 בתיבה העליונה: בחירת מספר הקורא אותו אנו מעוניינים להגדיר (על פי הכניסה הפיזית שאליה הוא מחובר בבקר).

. **פעולת הקורא**- בחירה האם הקורא יוצב בכניסה או ביציאה.

3. **דלת הפעלה-** בחירה לאיזו דלת הקורא ישויך.

4. **מעבר אל-** במקרים בהם רוצים לדעת מיקום של משתמשים (אם הם נמצאים בתוך המשרד או מחוץ למשרד, או רוצים לדעת באיזה קומה הם נמצאים כרגע) ניתן לבחור לאיזה מיקום יעבור המשתמש כאשר הוא מעביר תג משתמש בקורא הנוכחי.

לצורך כך יש להיכנס בתפריט ל "רשימת מקומות" ולהוסיף שמות של מיקומים.

5. **שמור-** לשמירת ההגדרות.

# קבוצות משתמשים

## הוספת קבוצה

## תפריט > רשימת קבוצות > הוסף קבוצה

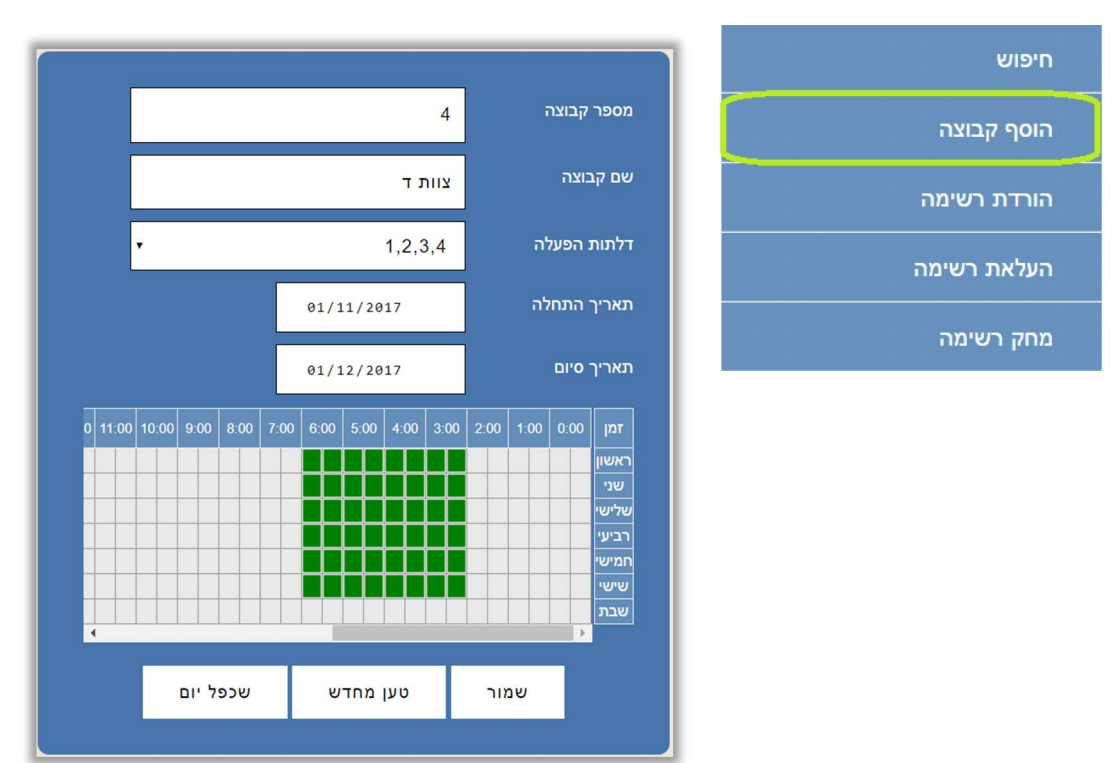

מספר קבוצה- נקבע אוטומטית ע"י הבקר ואינו ניתן לשינוי. שם קבוצה- יש לתת שם לקבוצה. דלתות הפעלה- פירוט דרך אילו דלתות המשתמשים בקבוצה יוכלו לעבור. תאריך התחלה ותאריך סיום- התאריכים ביניהם הקבוצה יכולה להיכנס. לוח זמנים- ניתן להגביל ימים ושעות בהם חברי הקבוצה יורשו לעבור דרך הדלתות, לדוגמא צוות ד' מורשה לשהות במתחם בין השעות 03:00-06:00 בימים א-ו בלבד. שמור- לשמירת ההגדרות.

> טען מחדש- איפוס החלון והצגת ההגדרות הקיימות שכפל יום- מאפשר להעתיק את אחד הימים ולשכפלו לשאר ימות השבוע

#### חיפוש קבוצה

## תפריט > רשימת קבוצות > חיפוש

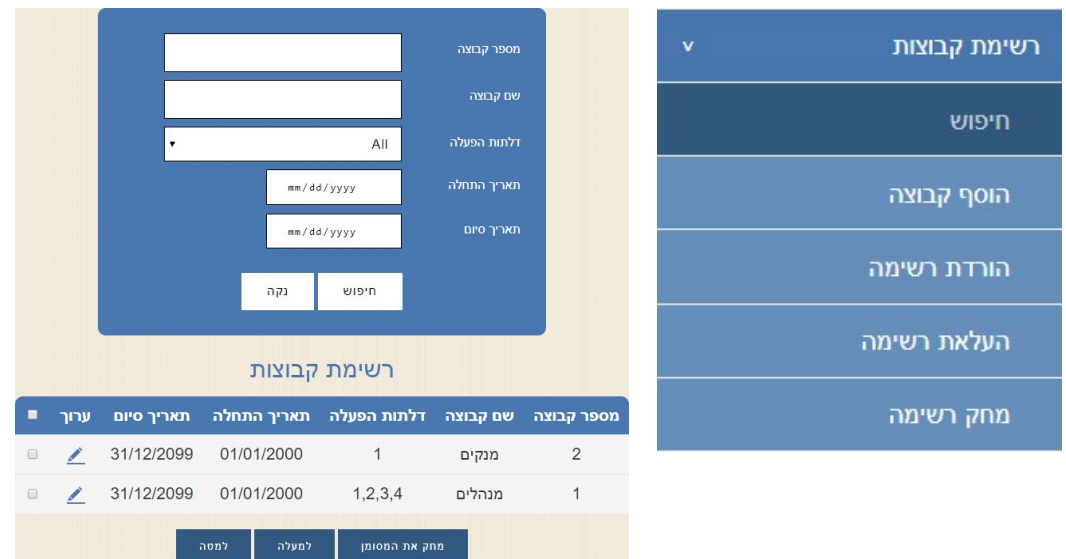

ניתן לחפש קבוצות עפ"י מספר הקבוצה, שם הקבוצה ו/או דלתות ההפעלה. בחלקו התחתון של המסך ניתן לגלול דרך הקבוצות השונות.

## **מחיקת קבוצה-** סימון הקבוצה במשבצת בצד ימין ומחק את המסומן.

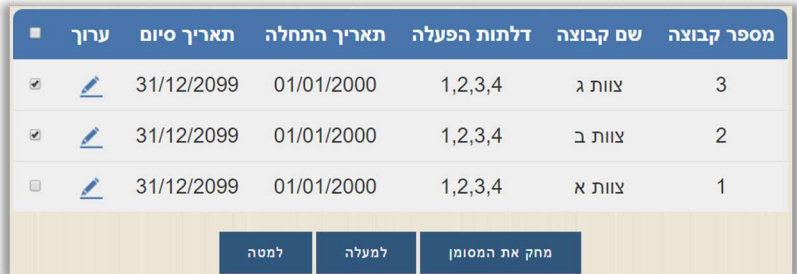

#### שים לב!

לא ניתן למחוק קבוצה אם קיימים מורשים שמקושרים אליה.

## עריכת קבוצה- לחיצה על אייקון העיפרון הכחול.

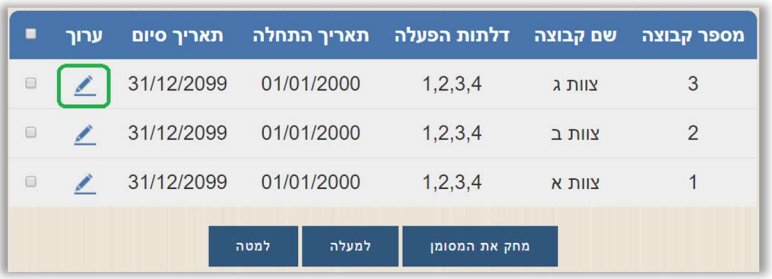

## גיבוי רשימת קבוצות

ניתן להוריד את רשימת הקבוצות כקובץ csv למחשב לצורך גיבוי.

## תפריט > רשימת קבוצות > הורדת רשימה

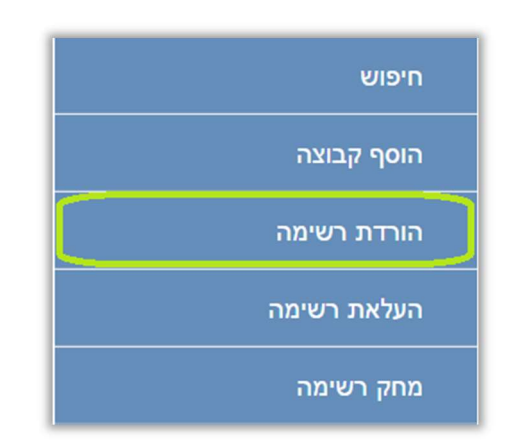

## העלאת הקובץ המגובה לבקר תפריט > רשימת קבוצות > העלאת רשימה

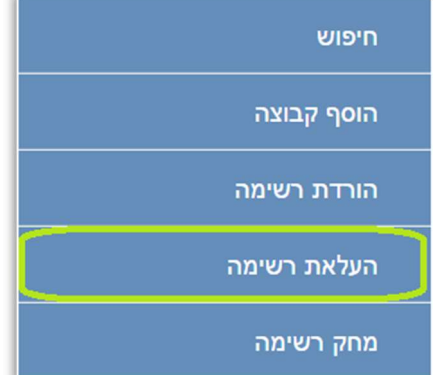

## שים לב!

פעולה זו תדרוס את רשימת הקבוצות שקיימת בבקר ואיננה ניתנת לשחזור.

## מחיקת כל הקבוצות

## תפריט > רשימת קבוצות > מחק רשימה

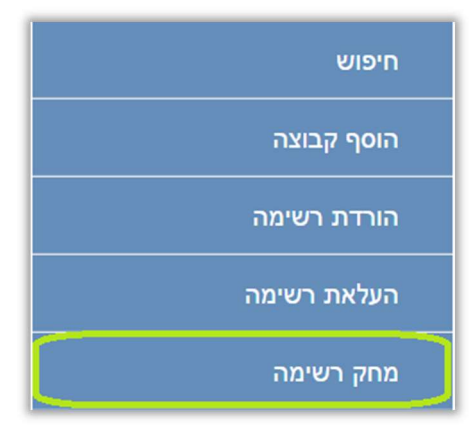

## שים לב!

פעולה זו תמחק את רשימת כל הקבוצות. לא ניתן לשחזר את רשימת הקבוצות לאחר שנמחקה.

# משתמשים מורשים לכניסה

לאחר שהוספנו קבוצה ניתן כעת לשייך אליה מורשים ע"י עמוד הוסף משתמש

## הוספת משתמש מורשה לכניסה תפריט> רשימת משתמשים> הוסף משתמש

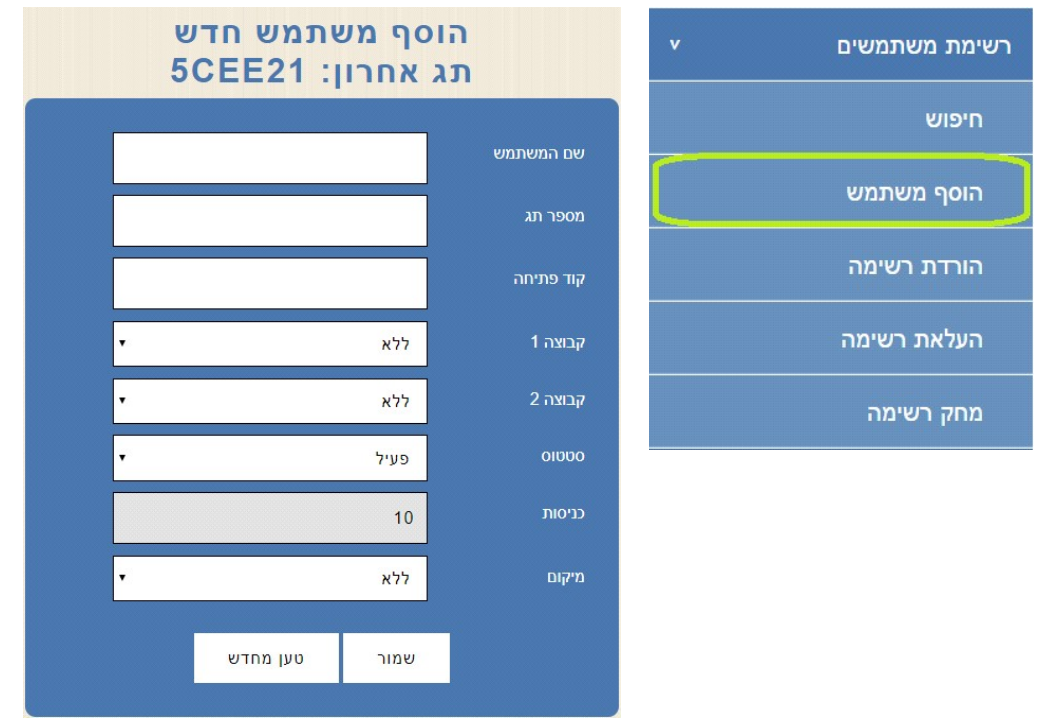

## שם משתמש:

יש להקליד את שם המשתמש

## מספר תג:

- במידה ומספר תג הקרבה ידוע מראש ניתן למלא את המספר ידנית (לרוב המספר לא ידוע מראש). - במידה ורכשת קורא שולחני עליך לחבר את הקורא לשקע ה USB שבמחשב ולסמן את התיבה "מספר תג" , לאחר מכן קרב את התג לקורא השולחני והוא יקליד את מספר התג לתיבה זו. - במידה ומספר התג לא ידוע ולא רכשת קורא שולחני ניתן להשתמש באחד מהקוראים המחוברים לבקר לשם זיהוי מספר התג:

.1 קרא את התג באחד מהקוראים המחוברים לבקר.

.2 מספר התג יוצג בכותרת תג אחרון וגם יופיע בשדה מספר תג בצורה אוטומטית.

## קוד פתיחה:

במידה ולבקר מחובר קודן יש להקליד בתיבה זו את קוד הפתיחה האישי של המשתמש, שים לב שלא ניתן להגדיר קוד פתיחה זהה ליותר ממשתמש אחד.

לפתיחת הדלת על המשתמש להקיש את קוד הפתיחה שלו ולאחר מכן על \* .

## קבוצה :1

## קבוצה :2

יש לקשר את המשתמש לקבוצת משתמשים אחת או לשתי קבוצות משתמשים.

## סטטוס:

פעיל – המשתמש פעיל.

חסום - המשתמש לא פעיל.

מוגבל כניסות – המשתמש מורשה להיכנס רק מספר מוגבל של כניסות (הכתוב בפרמטר הבא). מאסטר – משתמש שלא חלים עליו התניות של AntiPassBack , Interlock או לוחות זמנים - כלומר יכול לצאת ולהיכנס בכל זמן שהוא.

#### כניסות:

כאשר משתמש מוגדר עם סטטוס "מוגבל כניסות" השדה יציג את מספר הכניסות שנשארו למשתמש להיכנס, כאשר הפרמטר יגיע ל 0 המשתמש לא יוכל להיכנס.

#### מיקום:

מציג את מיקום המשתמש במידה והוגדרו מקומות.

#### חיפוש משתמשים מורשים תפריט > רשימת משתמשים > חיפוש

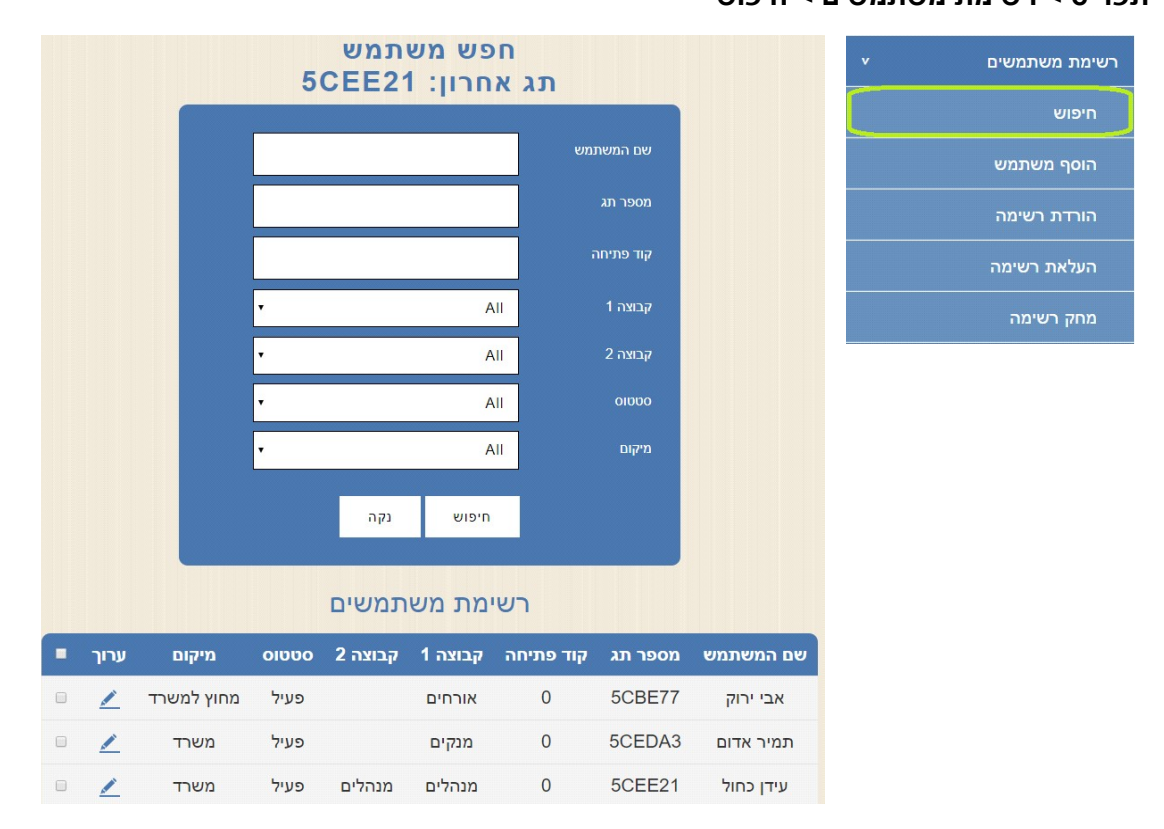

ניתן לחפש משתמשים עפ"י שם המשתמש, מספר תג, קוד פתיחה, הקבוצות להן המשתמש משתייך הסטטוס של המשתמש ו/או מיקום המשתמש.

בחלקו התחתון של המסך ניתן לגלול דרך המורשים שמוגדרים בבקר.

מחיקת מורשה- סימון המשתמשים אותם רוצים למחוק > מחק את המסומן

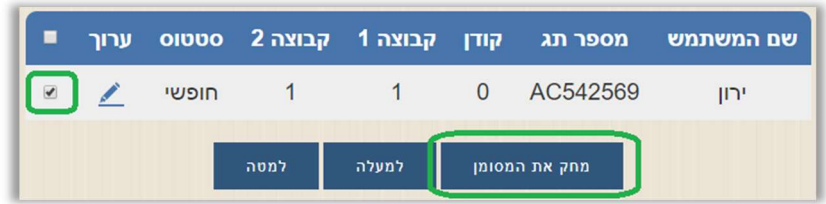

עריכת מורשה- לחיצה על אייקון העיפרון הכחול ליד המשתמש.

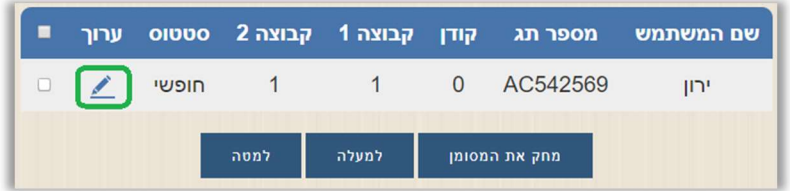

## גיבוי רשימת משתמשים מורשים

ניתן להוריד את רשימת המורשים כקובץ מסוג csv ולשמור אותו במחשב.

#### תפריט > רשימת משתמשים > הורדת רשימה

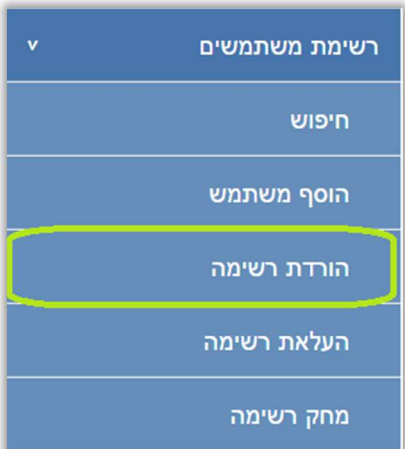

# העלאת קובץ גיבוי לבקר

תפריט > רשימת משתמשים > העלאת רשימה

## שים לב!

פעולה זו תדרוס את רשימת המשתמשים שקיימת בבקר ואיננה ניתנת לשחזור.

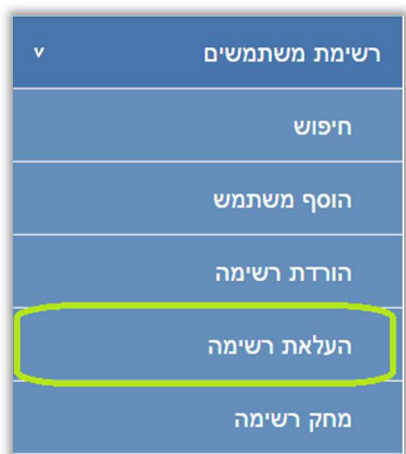

## מחיקת רשימת כל המורשים

תפריט> רשימת משתמשים> מחק רשימה

## שים לב!

פעולה זו תמחק את רשימת כל המורשים ואיננה ניתנת לשחזור.

## יומן אירועים

תפריט> יומן אירועים> חיפוש

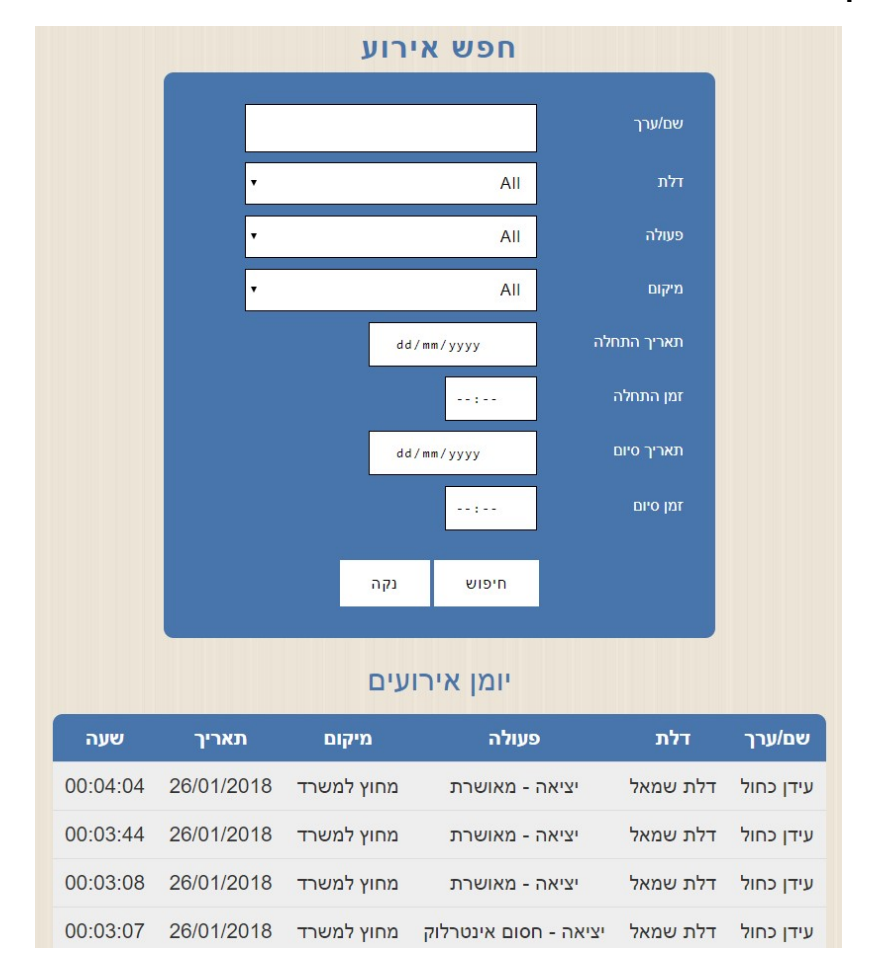

#### יומן האירועים הוא הרישום של האירועים השונים, לדוגמא מי נכנס ומתי ומי לא קיבל אישור כניסה ומתי וכדומה.

המסך של יומן האירועים מורכב משני חלקים:

- טבלת חיפוש אירועים
- רשימת האירועים שקיימים בבקר מהתאריך החדש ביותר לתאריך הישן ביותר.

#### חיפוש אירועים

בעמוד זו ניתן לחפש תוך שימוש בכל התיבות או בחלקן.

שם- שם המשתמש / ערך- הכוונה ב"ערך" היא כאשר הועבר תג לא מזוהה או שהוקלד קוד לא מזוהה בקודן ולא ניתן לקשר אותם למשתמש.

> דלת- חיפוש אירוע לפי שם הדלת. פעולה- ראה סוגי הפעולות:

#### כניסה

**מאושרת**- המשתמש קיבל אישור כניסה. משתמש חסום- סטטוס המשתמש מוגדר כמשתמש חסום. חסום לא מזוהה- התג או הקוד לא זוהו ולא ניתן אישור כניסה. חסום דלת- לא ניתן אישור כניסה משום שלמשתמש אין אישור כניסה דרך הדלת הזאת. חסום תאריך- לא ניתן אישור כניסה משום שלמשתמש אין אישור כניסה בתאריך שניסה להיכנס.

חסום זמן- לא ניתן אישור כניסה משום שלמשתמש אין אישור כניסה בזמן שניסה להיכנס. חסום העברה כפולה- לא ניתן אישור כניסה משום שהמשתמש מוגדר שנכנס וטרם יצא. חסום אינטרלוק- לא ניתן אישור כניסה משום שאחת הדלתות פתוחה. יציאה

**מאושרת-** המשתמש קיבל אישור יציאה.

חסום לא מזוהה- התג או הקוד לא זוהו ולא ניתן אישור יציאה.

חסום דלת- לא ניתן אישור יציאה משום שלמשתמש אין אישור יציאה דרך הדלת הזאת. חסום תאריך- לא ניתן אישור יציאה משום שלמשתמש אין אישור יציאה בתאריך שניסה ל חסום זמן- לא ניתן אישור יציאה משום שלמשתמש אין אישור יציאה בזמן שניסה לצאת. חסום העברה כפולה- לא ניתן אישור יציאה משום שהמשתמש מוגדר שיצא וטרם נכנס. חסום אינטרלוק- לא ניתן אישור יציאה משום שאחת הדלתות פתוחה.

תאריך התחלה/ זמן התחלה/ תאריך סיום/ זמן סיום- ניתן להגביל את חיפוש האירוע לזמנים שונים.

## הורדת רשימה

## תפריט> יומן אירועים> הורדת רשימה

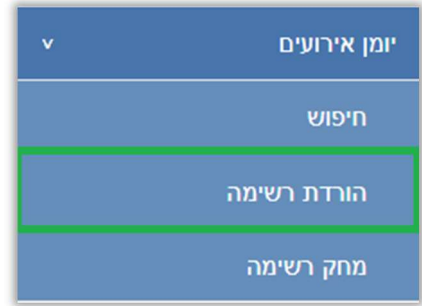

רשימת האירועים תרד כקובץ למחשב.

## מחק רשימה

תפריט> יומן אירועים> מחק רשימה

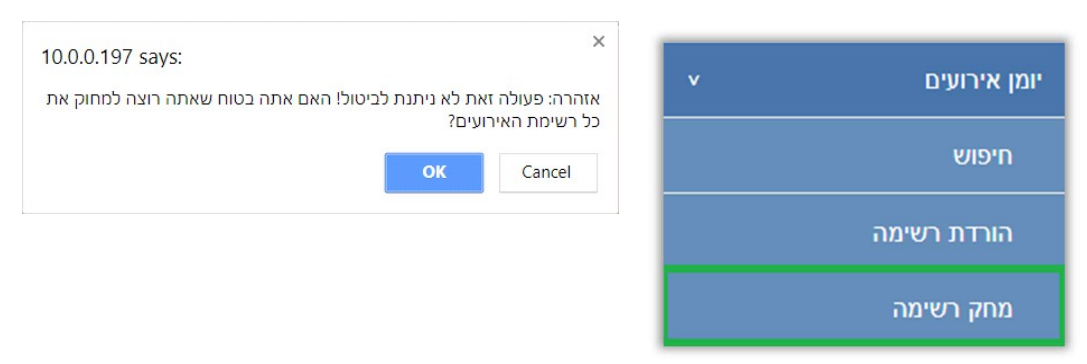

רשימת האירועים תמחק מזיכרון הבקר

## שים לב!

לא ניתן לשחזר את רשימת האירועים לאחר מחיקתה.

# אירועים אחרונים

#### הגדרת בקרת כניסה תפריט> אירועים אחרונים

עמוד אירועים אחרונים מציג Line-On את עשרת האירועים האחרונים (ניתן להקטין את מספר האירועים תחת "בקרת כניסה> הגדרות כלליות").

> ניתן לראות חיווי של צבע בכל אחד מהאירועים: ירוק – אירוע מאושר. כתום – אירוע לא מאושר (למשל משתמש לא מורשה שהעביר כרטיס). אדום – אירוע חריג (כמו דלת מוטרדת).

ניתן ללחוץ על שם המשתמש כדי לערוך את פרטי המשתמש או ללחוץ על מספר כרטיס לא מזוהה כדי להוסיף אותו בתור משתמש חדש במערכת.

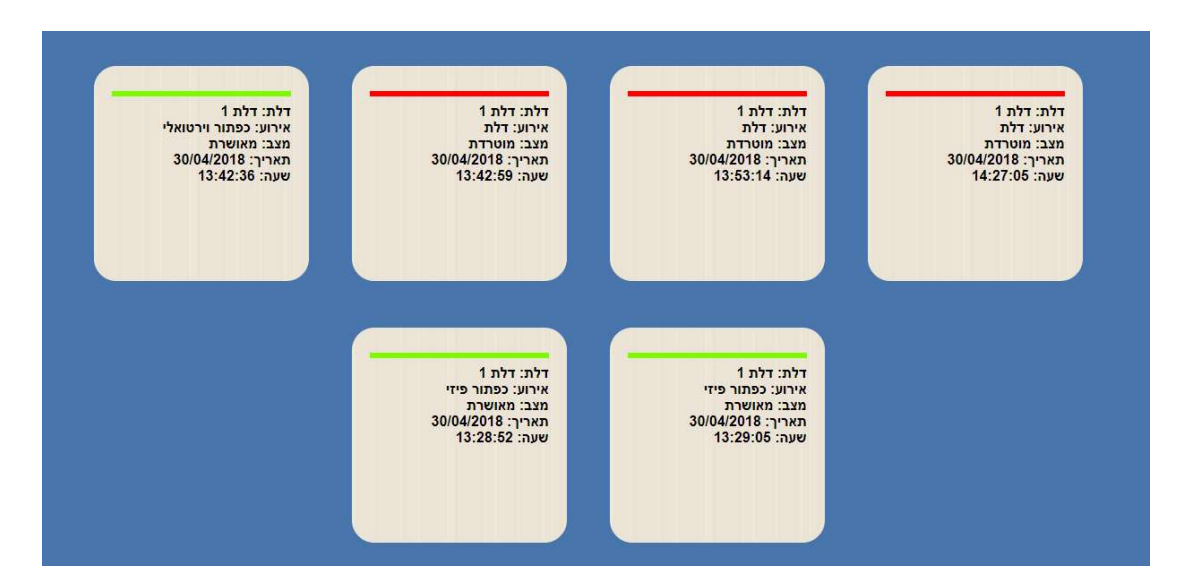

# הגדרות נוספות בבקרת הכניסה

#### הגדרת בקרת כניסה תפריט> בקרת כניסה> הגדרות כלליות

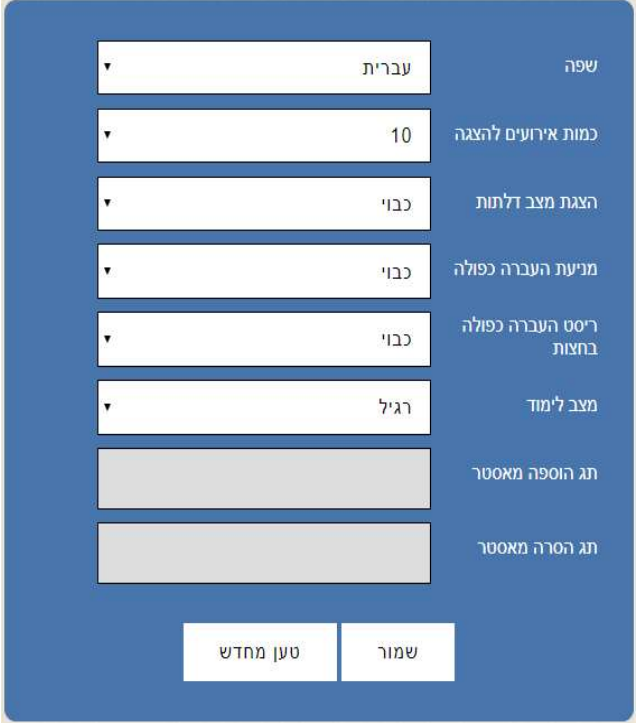

## שפה

בחירת שפה - עברית או אנגלית.

## כמות אירועים להצגה

ניתן לבחור את מספר האירועים האחרונים שיוצגו בעמוד "אירועים אחרונים".

## הצגת מצב דלתות

מאפשר לבחור אם להציג או לא להציג את חיווי מצב הדלתות בעמוד הראשי. באם מחובר לבקר מגנט לבדיקת סטטוס הדלת מומלץ לבחור מצב פעיל. באם לא מחובר לבקר מגנט לבדיקת סטטוס הדלת מומלץ לבחור מצב לא פעיל על מנת לא לבלבל את המשתמש.

## מניעת העברה כפולה

העברה כפולה(AntiPassBack (- לא ניתן להיכנס שוב או לצאת שוב כל עוד התג לא הועבר בקורא השני. לדוגמא- אדם שנכנס יחד עם אדם אחר בלי שהעביר את התג לא יוכל לצאת בלי שהעביר את התג בכניסה וכנ"ל אם הוא יצא בלי להעביר תג הוא לא יוכל להיכנס עד שיעביר את התג ביציאה.

## ריסט העברה כפולה בחצות

ניתן לאפס את מניעת העברה כפולה בחצות, כך שבבוקר לא תימנע הכניסה של מי שיצא בלי שהעביר את התג ביציאה (לדוגמא כשהשער היה פתוח).

## מצב לימוד

רגיל – הוספת משתמשים דרך ממשק המשתמש בדפדפן. תגי מאסטר – ניתן להגדיר בשדות הבאים את מספרי תגי המאסטר לצורך הוספת תגים בבקר ללא צורך בממשק, כאשר מעבירים תג הוספה מאסטר בקורא הבקר יוסיף לזיכרון שלו את כל התגים

שיוצגו בקורא (עם סטטוס "מאסטר" ) עד שיעבירו שוב את תג הוספה מאסטר.

אוטומטי – כאשר נבחר מצב זה כל תג שיקרא על ידי הקורא יתווסף אוטומטית כמשתמש מורשה עם סטטוס "מאסטר" והבקר יפעיל את הממסר.

# כיוון תאריך ושעה בבקר

הגדרות> תאריך ושעה

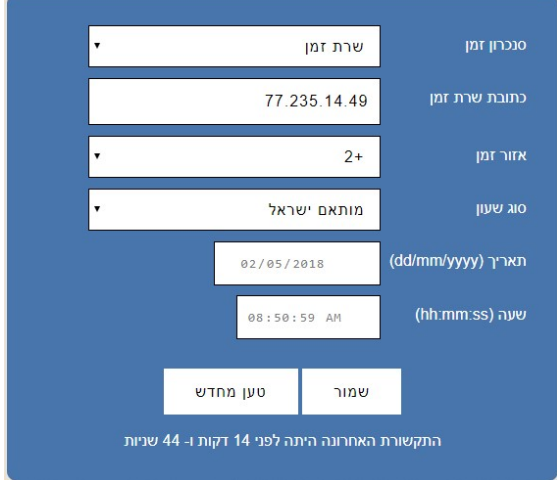

## סנכרון זמן:

ניתן לכוון את השעה והתאריך באופן אוטומטי ע"י סנכרון דרך הרשת הסלולארית או ע"י שרת זמן אינטרנטי.

## שרת זמן:

ניתן לחבר את הבקר לשרת זמן באינטרנט – אופציה זו מומלצת כאשר יש גישה לאינטרנט. סנכרון דרך רשת סלולרית:

## במידה והבקר שרכשתם כולל בתוכו מודם סלולארי של חברת אי.די.פי ניתן להגדיר שהשעה והתאריך בבקר יעודכנו דרך הרשת הסלולארית- על הבקר להיות מחובר בפועל לרשת סלולארית על מנת לקבל עדכונים מהרשת.

כבוי:

בעדכון ידני כיוון השעה והתאריך מתבצע ע"י המשתמש והוא צריך לוודא שהם נכונים.

## כתובת שרת זמן:

באם לבקר יש גישה לרשת האינטרנט מומלץ שיבצע סנכרון זמן מול שרת בכתובת 77.235.14.49

## אזור זמן:

יש לבחור 2+ כאשר הבקר מותקן בישראל.

## סוג שעון:

ניתן לבחור האם כרגע פועלים לפי שעון קיץ או שעון חורף, באם נבחר באופציה " שעון ישראל " הבקר יבצע שינוי אוטומטי לפי החוק בישראל.

## שים לב!

כאשר לבקר אין גישה לאינטרנט יתכן שהשעון הפנימי יהיה בסטייה של 60 דקות בשנה.

## קביעת סיסמא

## תפריט> הגדרות> קביעת סיסמא

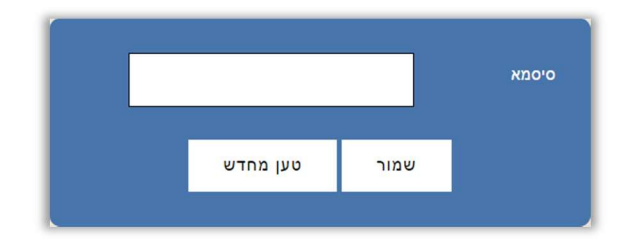

ניתן לשנות את סיסמת הכניסה לממשק ההגדרות של הבקר.

לאחר קביעת הסיסמא יש ללחוץ על **שמור**- לשמירת ההגדרות. על מנת לבטל את הסיסמא יש להשאיר את השדה סיסמא ריק ולשמור.

#### איפוס סיסמא

ניתן לאפס את הסיסמא לברירת המחדל (שדה ריק) על ידי לחיצה על כפתור ה M שבבקר למשך 30 שניות, לאחר 30 שניות הבקר ישמיע צפצוף ארוך ויאפס את הסיסמא.

כפתור ה M נמצא בחלקו הקדמי שבבקר בצד ימין, הוא הכפתור התחתון מבין השניים:

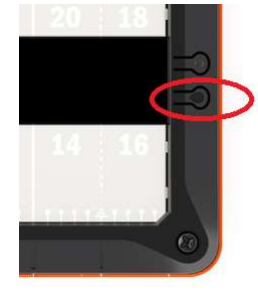

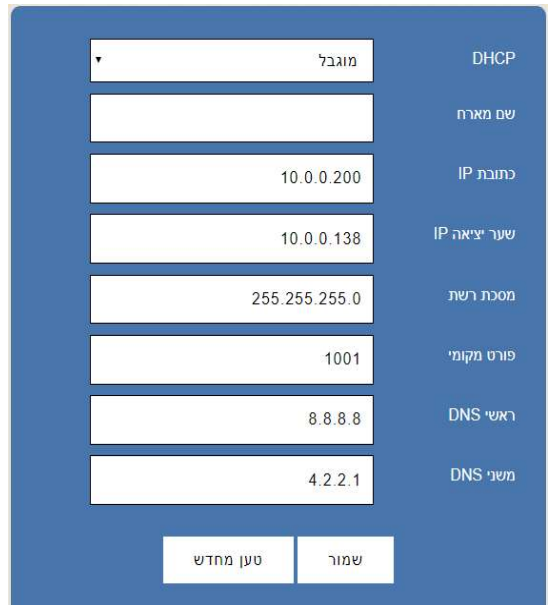

## הגדרות רשת

תפריט> הגדרות> הגדרות רשת

בעמוד זה ניתן להתאים את הגדרות הרשת של הבקר להגדרות הרשת המקומית.

DHCP מוגבל - (ברירת מחדל - מומלץ) בכל פעם שהבקר נדלק הוא זוכר את הכתובת IP הקודמת שהייתה לו, הוא שולח בקשת DHCP לשרת, באם הכתובת IP ששרת ה DHCP שולח אליו היא באותה טווח הרשת הוא נשאר עם הכתובת שלו, באם הכתובת שונה מטווח הרשת הבקר ישנה את כתובת ה IP שלו לכתובת שקיבל משרת ה DHCP.

> DHCP פעיל – כתובת ה IP של הבקר תתקבל משרת ה DHCP. DHCP כבוי – המשתמש צריך להקליד ידנית את הגדרות הרשת.

במידה וכתובת ה IP של הבקר לא נמצאת בטווח הכתובות של הרשת לא ניתן יהיה לגלוש אליו באמצעות הדפדפן.

> במקרה כזה ניתן להשתמש בתוכנת Manager DS לשינוי הכתובת של הבקר. ראה נספח א' התחברות לבקר באמצעות הרשת הפנימית בהמשך (עמוד 20).

> > שמור- לשמירת ההגדרות.

# לוח הפעלות שבועי

תפריט> לוח הפעלות שבועי

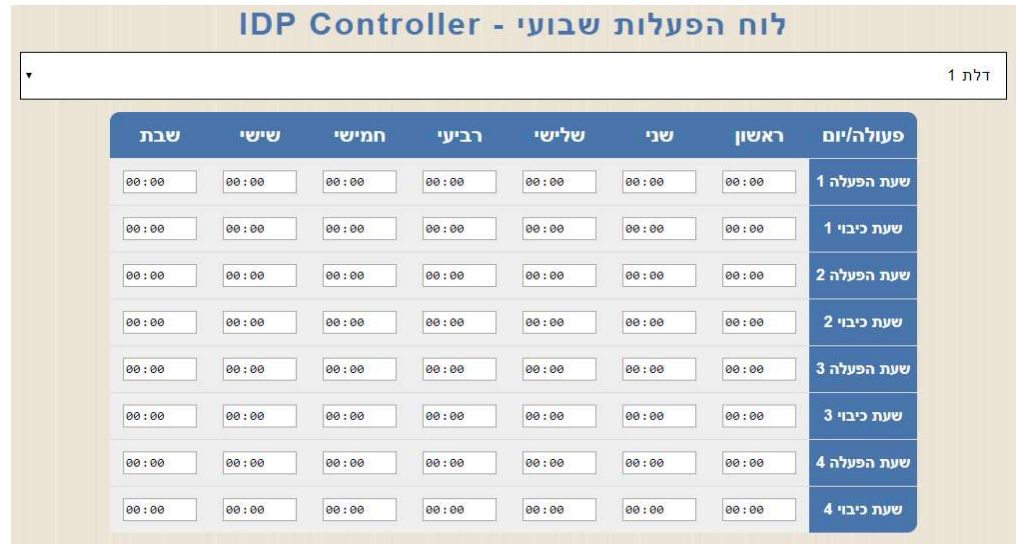

לוח הפעלות שבועי זה מאפשר הגדרה של לוח זמנים לכל דלת בנפרד שבו הדלת תישאר פתוחה, בלוח הזמנים שהוגדר הבקר לא מבצע רישום של אירועים לאותה דלת שפתוחה.

# עדכון מערכת

## תפריט> הגדרות> עדכון מערכת

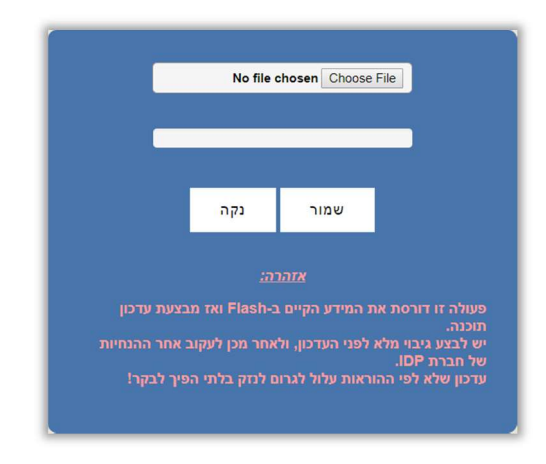

## שים לב!

אין לבצע פעולה זו ללא קבלת הנחיה ישירה מחברת אי.די.פי.

כאשר יצא עדכון לבקר יש לשמור אותו במחשב המקומי בניתוב באותיות באנגלית בלבד. שמירת הקובץ בתיקיה עם שם עברי לא תאפשר את עדכון הבקר. לאחר מכן Browse- לבחירת קובץ העדכון. שמור- לעדכון הבקר.

## חשוב!!!

פעולה זו דורסת את כל המידע שקיים בבקר- יש לבצע גיבוי להגדרות ולבסיסי הנתונים ולאחר סיום העדכון לעדכן את הבקר.

עבור גיבוי בסיסי הנתונים יש ללחוץ על הורדת רשימה- שים לב, יש שלוש רשימות שונות ויש לגבות את שלושתן.

> רשימת קבוצות> הורדת רשימה רשימת משתמשים> הורדת רשימה יומן אירועים> הורדת רשימה

לאחר סיום העדכון ניתן להחזיר את בסיס הנתונים ע"י העלאת הרשימות לבקר. רשימת קבוצות> העלאת רשימה רשימת משתמשים> העלאת רשימה יומן אירועים- לא ניתן להעלות בחזרה לבקר.

# אתחול הבקר מרחוק

תפריט> אתחול מאפשר לאתחל את הבקר ללא הצורך להגיע אליו באופן פיזי.

# יציאה

תפריט> יציאה ליציאה מסודרת ממשק התפעול של הבקר.

# נספח א': התחברות לבקר באמצעות הרשת הפנימית

.1יש לחבר את הבקר למתח ולרשת המחשבים, כאשר הבקר מחובר בצורה תקינה לרשת תידלק בבקר נורה כתומה.

.2במידה וברשת המחשבים ישנו שרת DHCP) בד"כ הראוטר מתפקד כשרת ה- DHCP (הבקר יקבל את כתובת ה IP שלו משרת ה DHCP , במידה וטווח הרשת הוא XXX10.0.0. כתובת ה IP של הבקר תהיה 10.0.0.200

.3אם אתה משתמש במערכת הפעלה של 7/8/10Win פתח את הדפדפן וכתוב בשורת הכתובות ולהגיע לממשק הבקר (ניתן לשנות את שם ה HOST של הבקר לאחר מכן בעמוד http://idp הגדרות הרשת.

.4באם אין שרת DHCP פעיל או באם אתה מתחבר ישירות עם מחשב נייד לבקר יש צורך לשנות ידנית את כתובת ה IP של הבקר על מנת שתהיה בתוך טווח כתובות הרשת.

יש להוריד את התוכנה Manager DS מהאתר של אי.די.פי מוצרי זיהוי אלקטרוניים בע"מ מהכתובת הבאה:

## שים לב! יש חשיבות להתקין את גרסת התוכנה הנכונה- 32 או 64 ביט:

https://www.idp.co.il/doc/support-control

לאחר ההתקנה ניתן למצוא את ה Manager DS:

DS Manager <Tibbo Device Server Toolkit <Tibbo <התוכניות כל> התחל

עם הפעלת ה Manager DS יופיעו כל הבקרים של חברת אי.די.פי.

יש לוודא שהכתובת של הבקר מתאימה לטווח הכתובות של הרשת.

אייקון כחול- כתובת הבקר בטווח הרשת

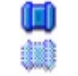

אייקון דהוי- כתובת הבקר לא בטווח הרשת

על מנת להכניס את הבקר לטווח הרשת יש לבחור אותו ע"י לחיצה אחת על השורה שבה הבקר מופיע ולאחר מכן ללחוץ על הכפתור IP Change ולשנות את הכתובת בהתאם.

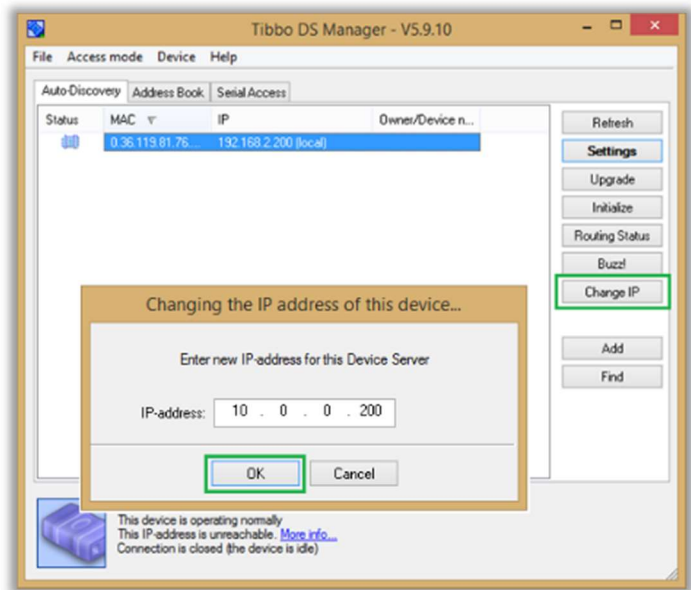

# נספח ב': תרשימי חיווט

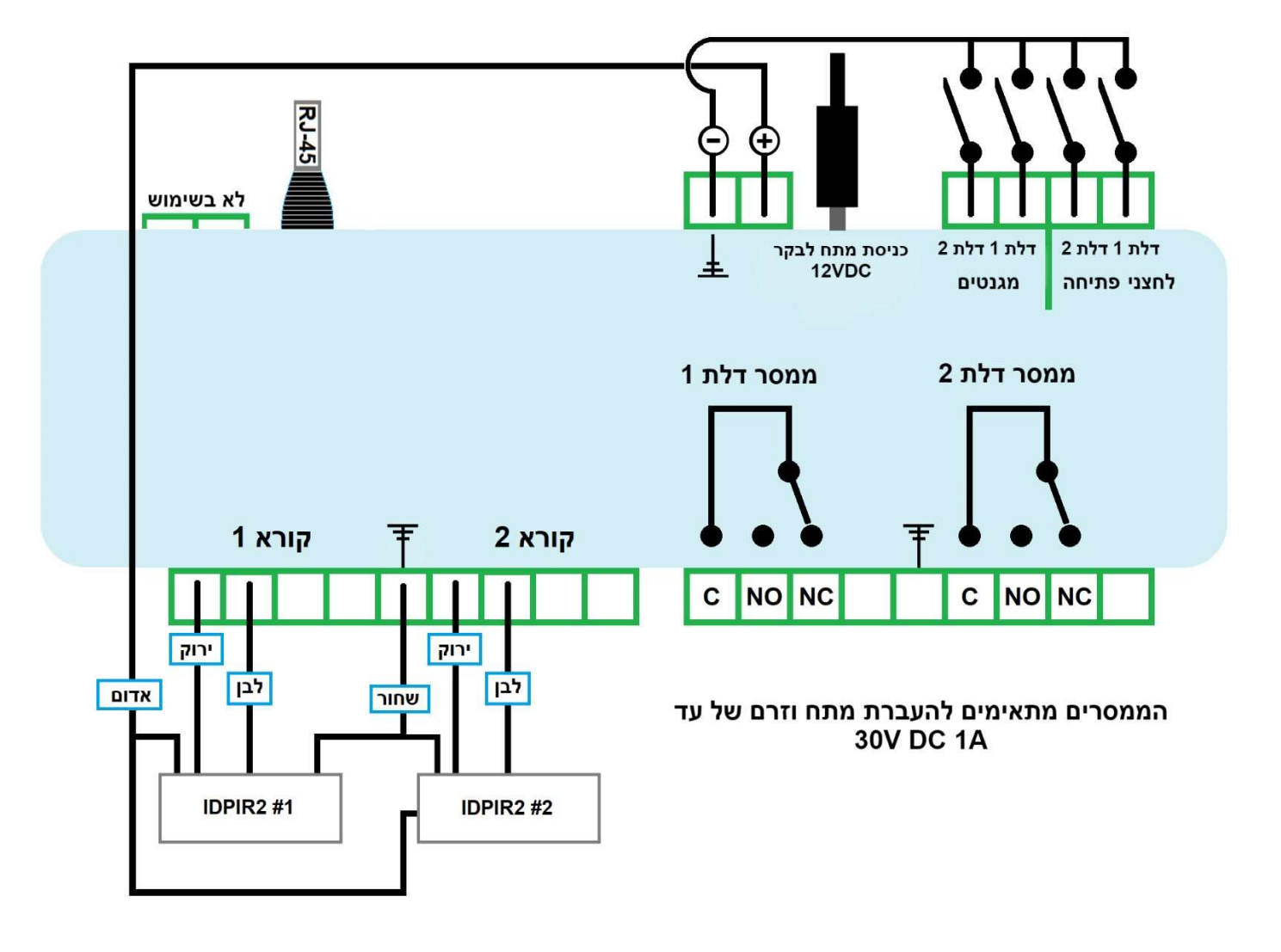

# תרשים חיווט כללי

\* ניתן לספק מתח לבקר דרך שקע בננה או דרך המחבר שלידו

\* קורא מדגם 2IDPIR יכול לתת חיווי על פתיחת דלת באמצעות זמזמם מובנה ו/או נורה פנימית. לשם כך יש לחבר את החוט החום (חיווי באמצעות נורה) ו/או את החוט הצהוב (חיווי באמצעות זמזם) לחיבור ה NO שבממסר, חשוב שבמקרה זה ה -מינוס שמגיע למנעול הוא זה שמחובר ליציאת הממסר כמו בשרטוט שבעמוד הבא.

\*כאשר מחברים מספר מנעולים לאותו מקור המתח של הבקר (והקוראים) חשוב לדאוג שספק הכח מכיל זרם שמספיק לכל המערכת (תלוי בצריכת הזרם של אותם מנעולים).

# -2 תרשים חיווט – מנעול חשמלי

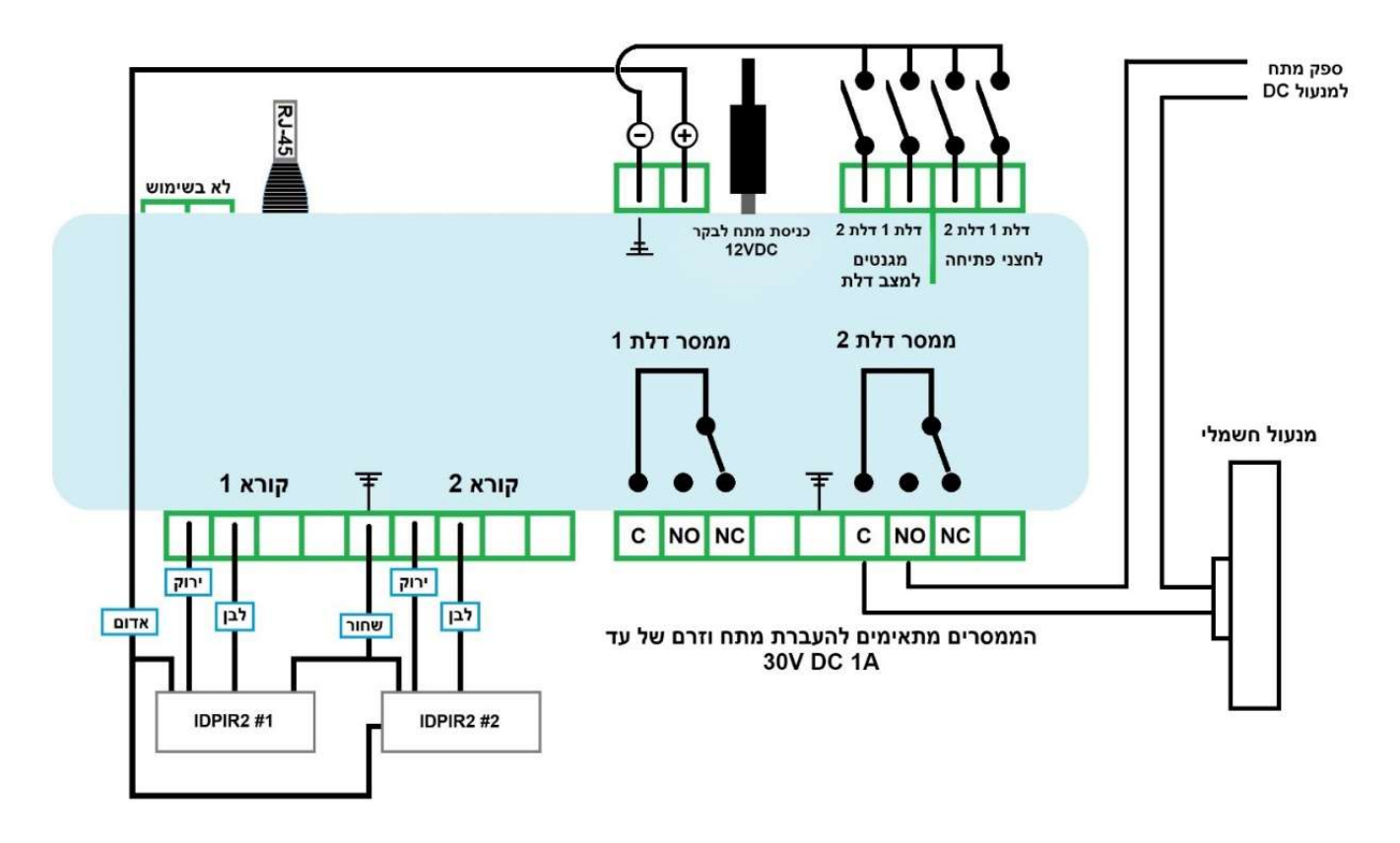

# -3 תרשים חיווט – מנעול מסוג אלקטרומגנט

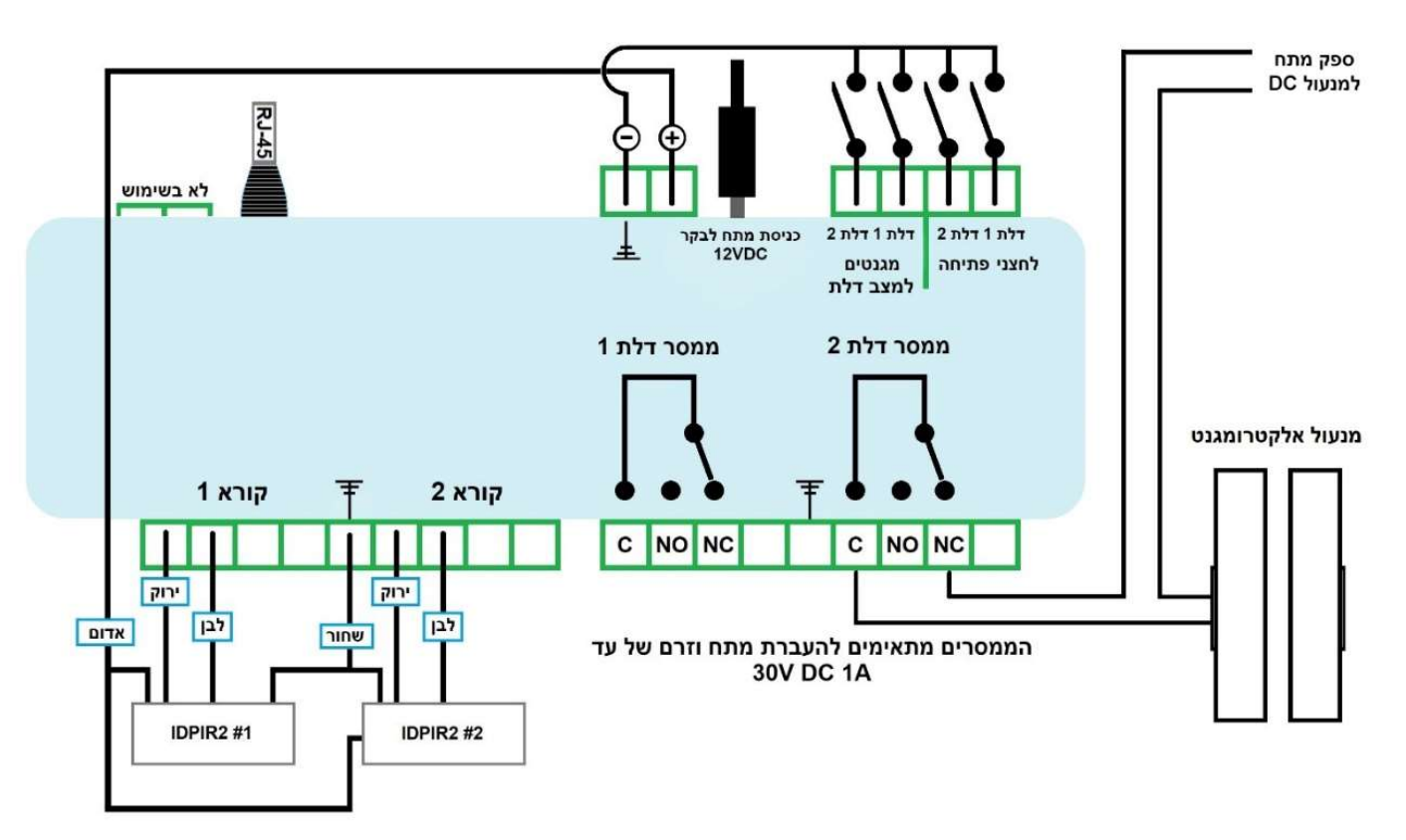

# חיוויים ולחצנים בבקר

# לבקר ישנם 2 לחצנים בצדו הימני ו- 3 נורות חיווי בצדו השמאלי:

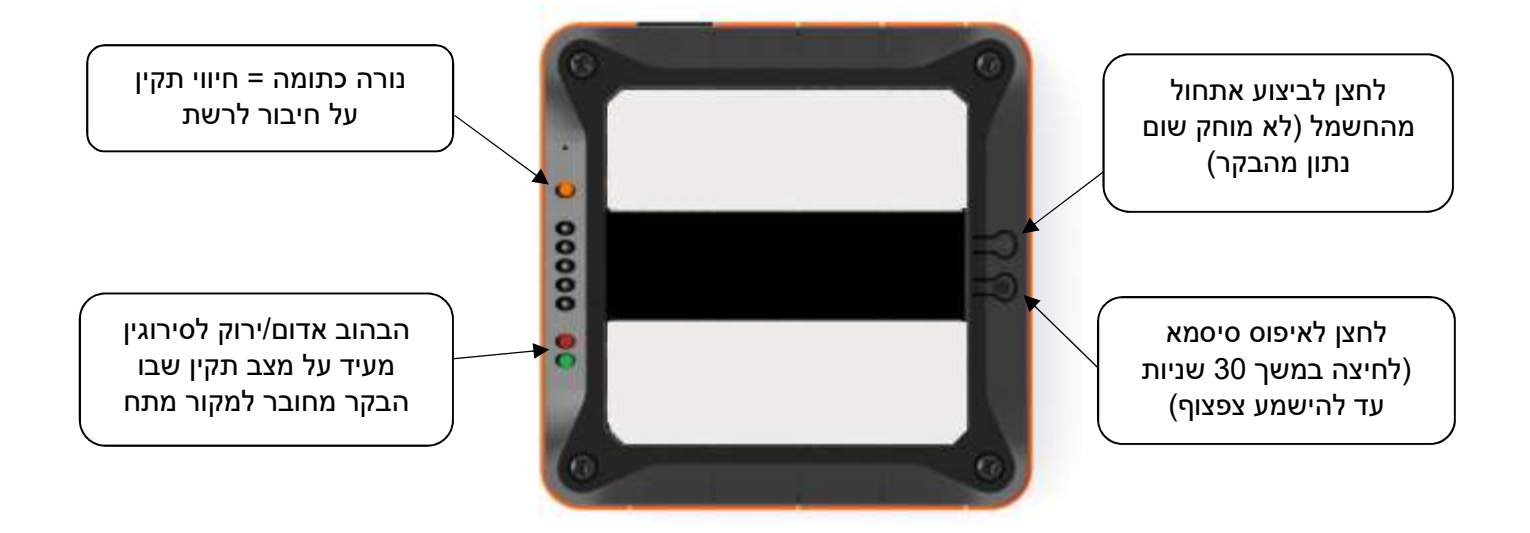